# **Envíe archivos adjuntos a través del Portal del Paciente.**

Siga las instrucciones a continuación para enviar uno o más archivos adjuntos a su proveedor a través del Portal del Paciente, un sitio web seguro, desde su teléfono móvil.

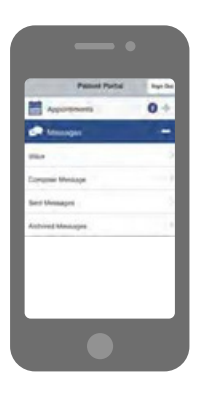

## **Paso 1**

#### **Escriba un mensaje**

**1.Inicie una sesión** en el Portal del Paciente en su teléfono móvil.

**2.**Seleccione/toque **Mensajes.**

**3.**Seleccione/toque **Escriba el mensaje.**

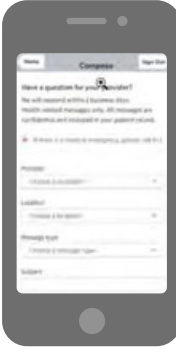

# **Paso 2**

### **Complete la información requerida**

**1.Proveedor:** En este menú de opciones se indicarán los proveedores con los que tiene una próxima cita programada, así como los proveedores que ha visto en el pasado.

**2.Ubicación:** Seleccione la ubicación del proveedor al que le está enviando el mensaje. Las opciones que aparecen bajo Ubicación son los departamentos donde trabajan los proveedores y se utilizan para dirigir el mensaje a la persona apropiada.

**3.Tipo de mensaje:** Seleccione el tipo de mensaje, como por ejemplo "Pregunta médica", bajo las opciones proporcionadas en el menú.

**Nota:** Según el tipo de mensaje que seleccione, pueden aparecer otras opciones. Por ejemplo, si selecciona "Medicamentos recetados y suministrados", aparecerá una opción para "Receta/fórmula médica" con la lista de sus medicamentos.

**4.Asunto:** Incluya una breve descripción del propósito o razón de su mensaje.

**5.Mensaje:** Incluya los detalles de su mensaje.

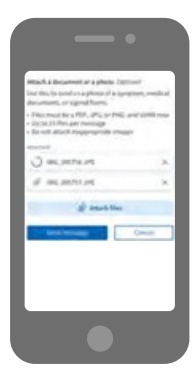

## **Paso 3**

## **Agregue y [envíe](https://www.bing.com/ck/a?!&&p=39821db58dc3cb7aJmltdHM9MTY4ODUxNTIwMCZpZ3VpZD0zZGU5MTU4MC0yYTJkLTY5NzgtMjJjZC0wNjllMmI1MzY4OWYmaW5zaWQ9NTM1Nw&ptn=3&hsh=3&fclid=3de91580-2a2d-6978-22cd-069e2b53689f&psq=envie+archivos&u=a1aHR0cHM6Ly9zZW5kZmlsZXMub25saW5lL3NlbmQtZmlsZXMtb25saW5lLWZhc3QvP2xhbmc9ZXM&ntb=1) archivos adjuntos**

**1.**Seleccione/Toque **Adjuntar archivos** y, a continuación, seleccione el archivo adecuado desde su teléfono móvil.

**Nota:** Puede adjuntar hasta 10 archivos, pero debe adjuntar cada uno individualmente. Si adjunta el archivo incorrecto, puede eliminarlo antes de tocar Enviar mensaje.

No adjunte archivos protegidos con contraseña.

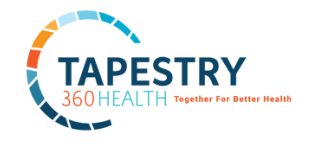

**2.**Seleccione/Toque **Enviar mensaje** cuando haya terminado. El mensaje será dirigido al proveedor apropiado y usted recibirá el mensaje de "enviado!" como confirmación.